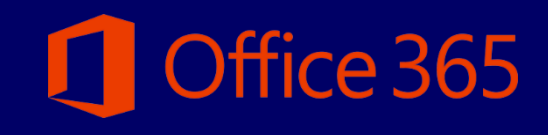

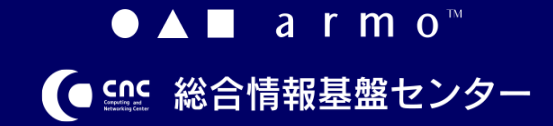

**初版 2021.04.01**

**初版 2021.04.01**

## **CONTENTS**

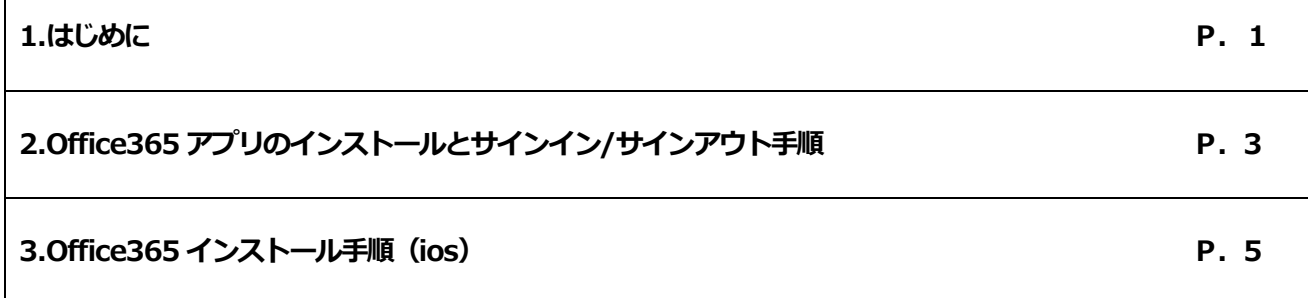

# **はじめに**

#### **1.1 Office365 ライセンスについて**

九州産業大学に在籍中の学生、教職員の方は、Office365のライセンスを1つ保持しています。

1つのライセンスで、Office365(最新版のOffice)を個人所有PCを含めて、最大で5 台のPC (Win/Mac)、5 台の

タブレット、および5 台のスマートフォンにインストールできます。Office365はインターネットでのライセンス認証が必要に

なります。インストール後、30日に1回はインターネットへの接続を実施してください。

※デバイスが30日間インターネットに接続されないと、Officeファイルを開いて表示するのみの機能制限モードに移

行し、ファイル編集できない状態になります。

#### **1.2. インストール環境について**

インストールの前に、Office365以外のMicrosoft Office製品のインストール状況をご確認ください。

(Microsoft Office2013等) 既にOffice製品がインストールされている場合、既存Office製品が起動しない、

Office365が正常にインストールできない等の不具合が発生する場合があります。

事前にバックアップの取得、既存Office製品のアンインストール等の実施をお願いいたします。

**初版 2021.04.01**

#### **2. Office365 アプリのインストールと サインイン/サインアウト手順**

#### **2.1.Office365 アプリのインストール**

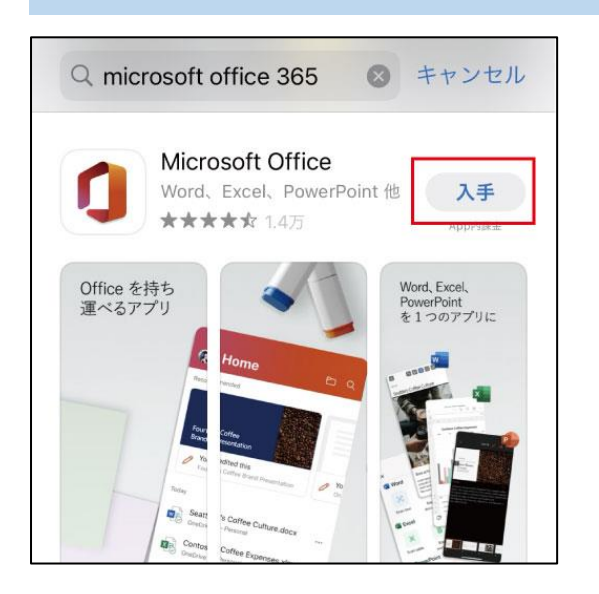

(1) App Store で「 Microsoft Office」アプリを検索 し、「入手」をタップします。

#### **2.2.Office365 アプリへのサインイン**

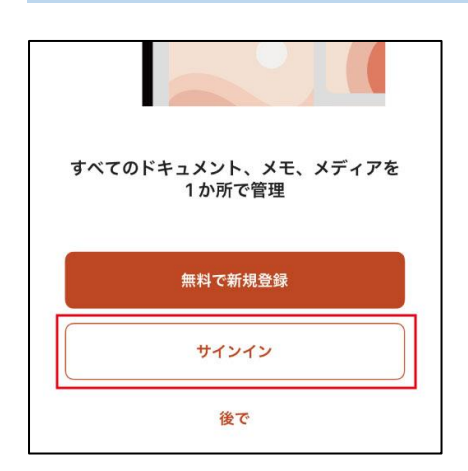

(1) 「サインイン」をタップします。

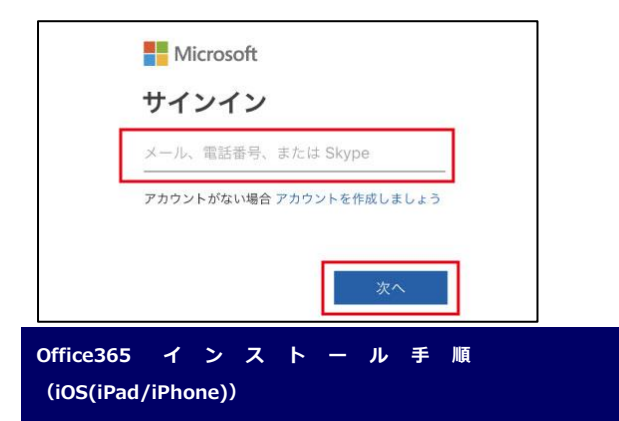

(2)メールアドレスを入力します。 ・「次へ」をタップします。 Office365 用メールアドレスを入力 教職員:[ユーザ名 ]@mail.kyusan u.ac.jp 学生:[ユーザ名 ]@st.kyusan u.ac.jp

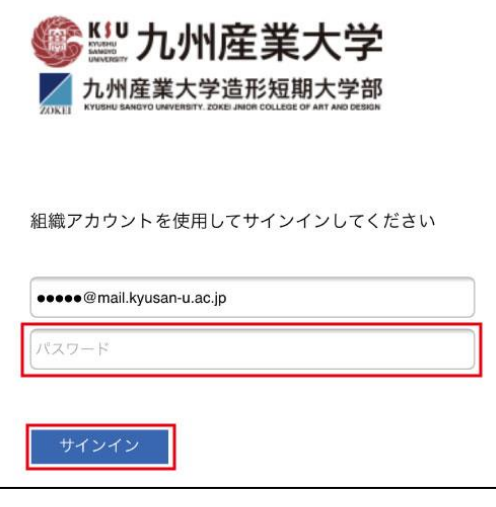

(3) 九州産業大学用サインインページが表示される ので、K'sLife と同じパスワードを入力してサインイ ンします。

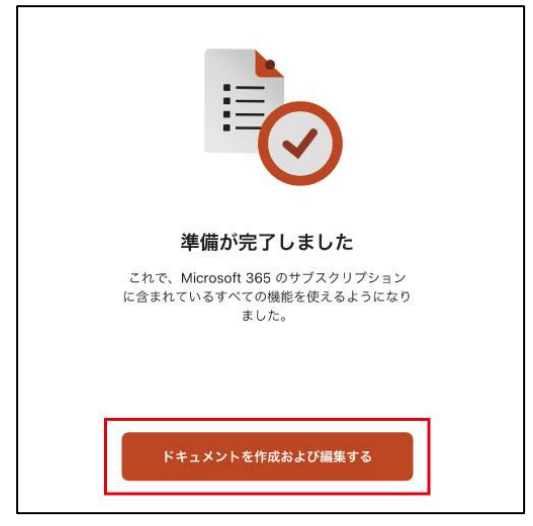

- (4) 設定を進めていきます。
	- ・プライバシーオプション「OK」をタップ
	- ・通知の選択「オンにする」または「後で」を タップ
	- ・「ドキュメントを作成および編集する」をタップ

**初版 2021.04.01**

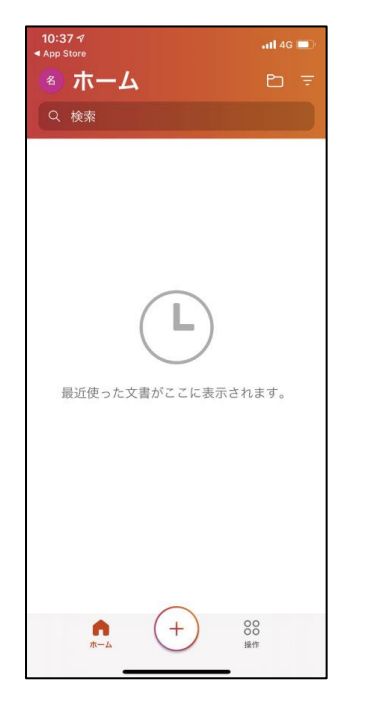

(5) Office365 アプリ画面が表示されます。 以上で、Office365 アプリへのサインインは完了です。

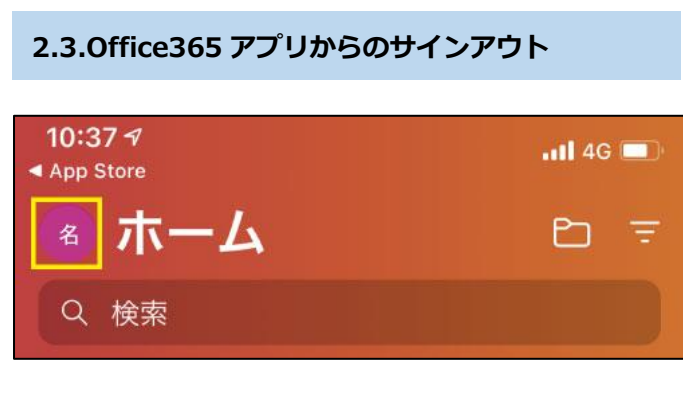

(1) Office365 アプリの左上の丸型のアイコン部分をク リックします。

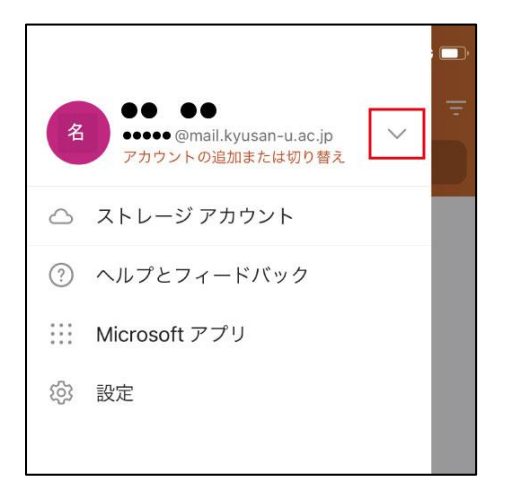

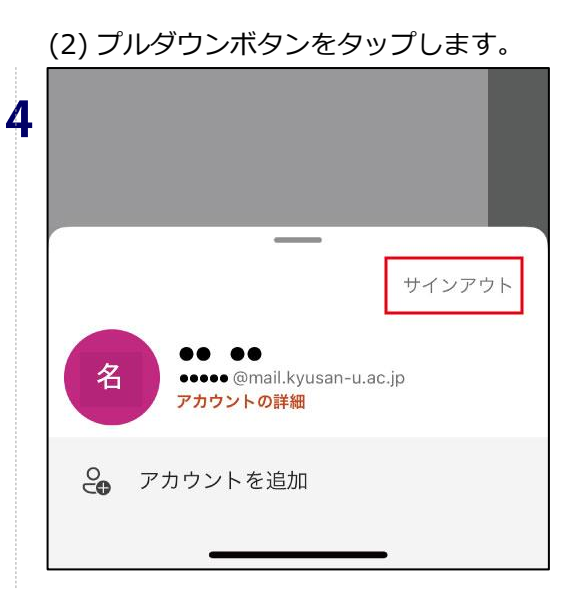

(3) 「サインアウト」をクリックします。

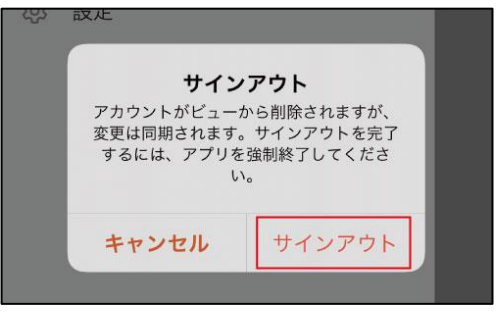

(4) サインアウトの確認画面が表示されますので、「サ インアウト」をタップします。

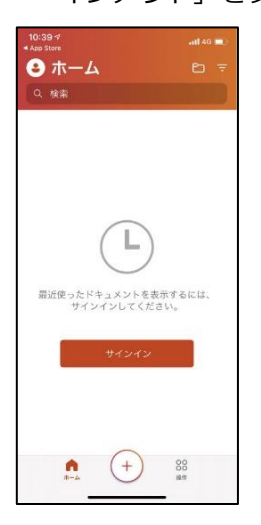

(5) OfficeOffice365 アプリサインイン画面が表示され ます。

以上で、Office365 アプリからのサインアウトは完了で す。

**初版 2021.04.01**

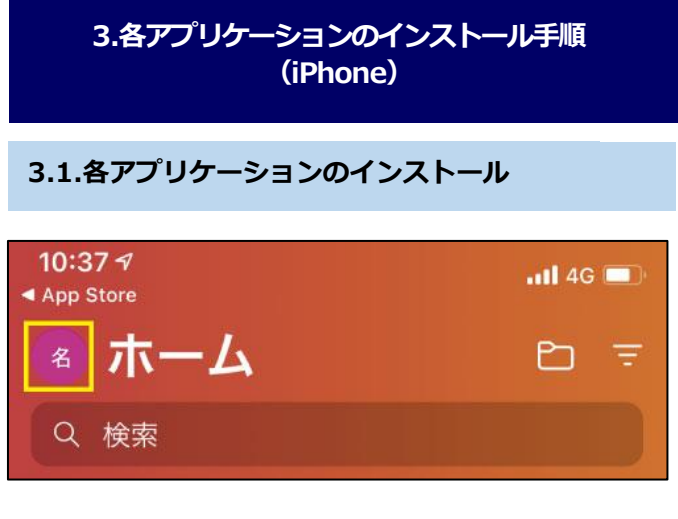

(1) Office365 アプリの左上の丸型のアイコン部をタ ップします。

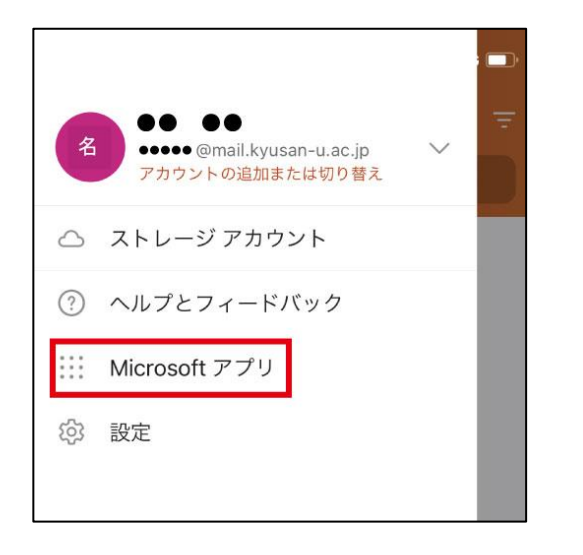

(2)「Microsoft アプリ」をタップします。

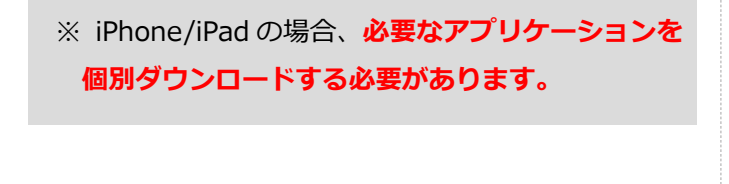

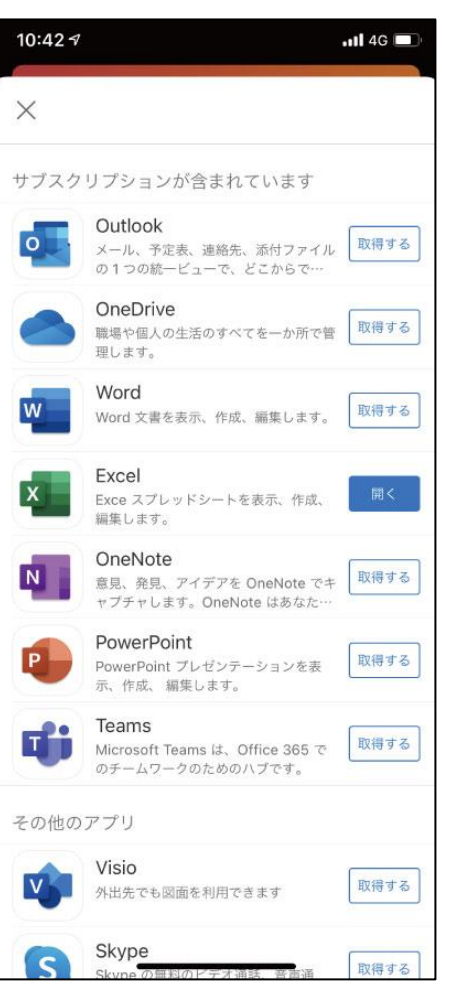

(3) インストールしたいアプリケーションの「取得す る」をタップします。

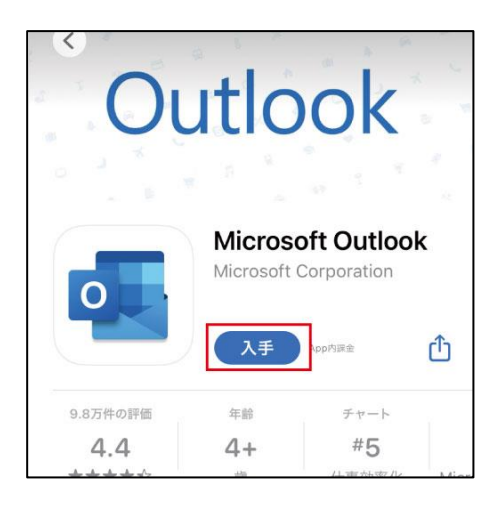

- (4) App Store の、(3)で選択したアプリケーションダ ウンロード画面が表示されます。
	- ・ 画面例は Outlook になります。
	- ・ 「入手」をタップします。

5

- (5) 環境によっては、AppStore の ID とパスワード入 力を求められます。
	- ・ ご自分の Apple ID とパスワードを入力してく ださい。

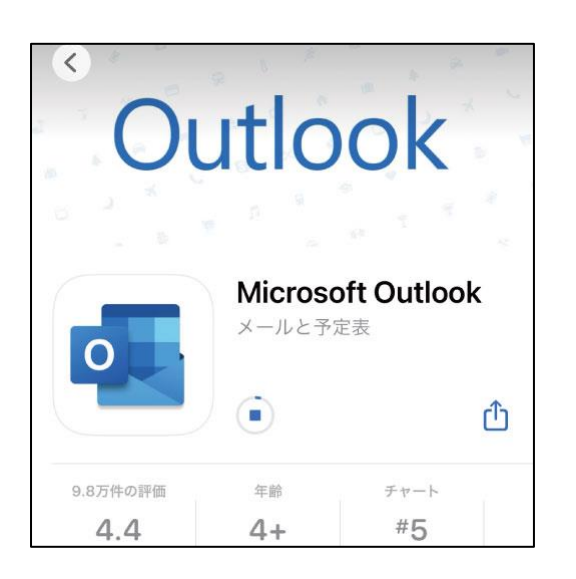

- (6)インストールが開始されます。
	- ・ 自動でダウンロード、インストールが開始されま す。インジゲータがフルになったらインストール完了 です。

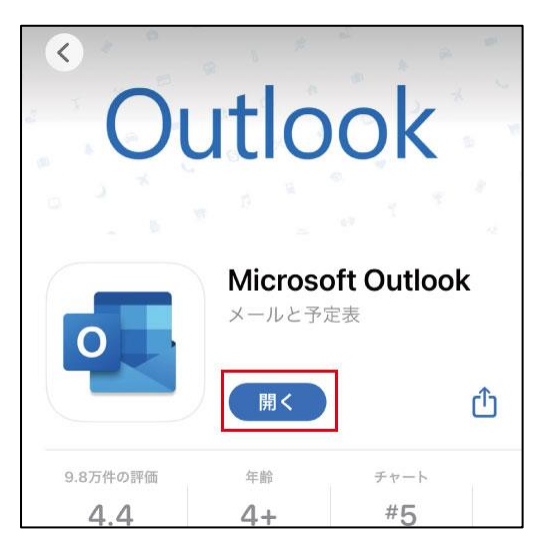

(7) インストールが完了すると、「開く」ボタンが表示 されるのでタップして起動します。

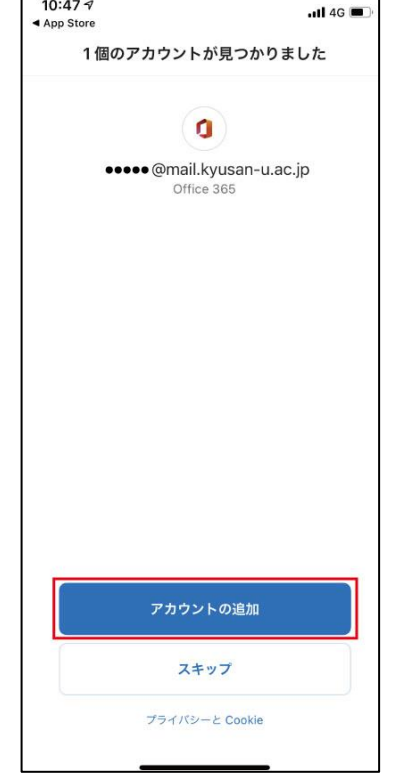

(8) 九州産業大学のアカウントが表示されていることを 確認し「アカウントの追加」をタップします。

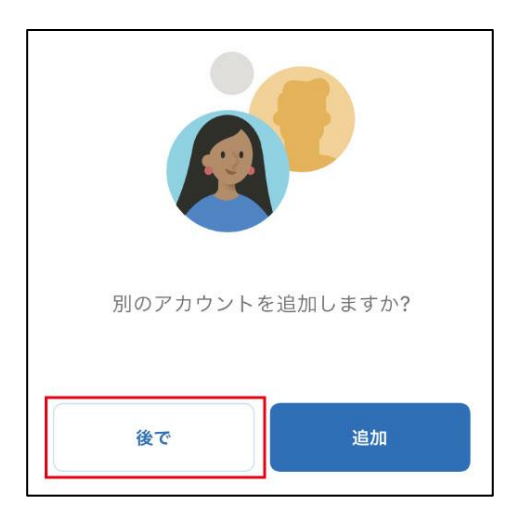

- (9) 「別のアカウントを追加しますか?」の表示がされ ますので、「後で」をタップします。
- (10) 「通知を有効にする」の画面表示がされますの で、「後で」または「通知する」をタップします。

6

**初版 2021.04.01**

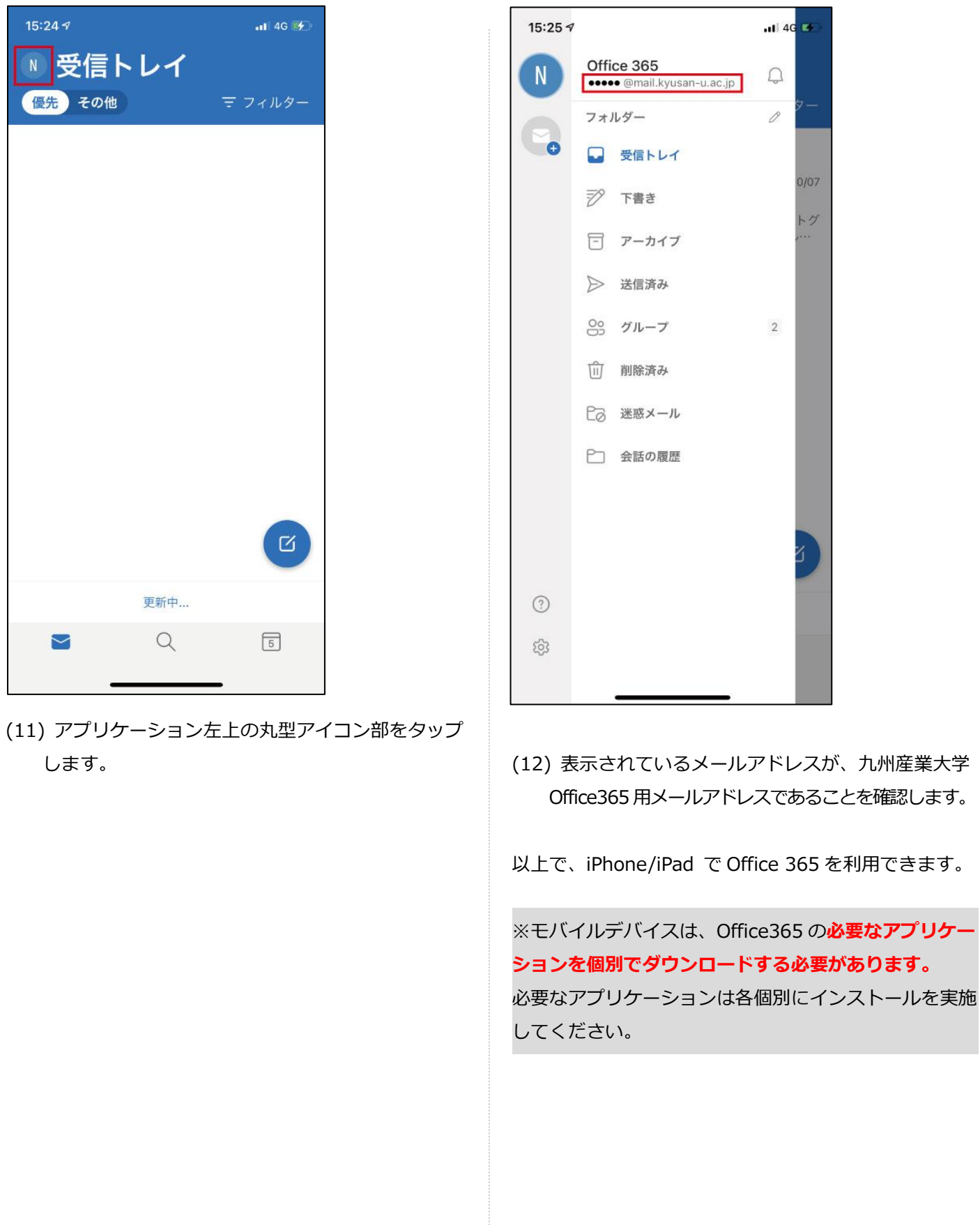

 $\overline{7}$